# Phone Manager Application Support

OCTOBER 2014 DOCUMENT RELEASE 4.1 **GOLDMINE** 

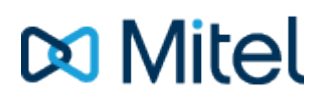

#### **NOTICE**

The information contained in this document is believed to be accurate in all respects but is not warranted by Mitel Networks™ Corporation (MITEL®). The information is subject to change without notice and should not be construed in any way as a commitment by Mitel or any of its affiliates or subsidiaries. Mitel and its affiliates and subsidiaries assume no responsibility for any errors or omissions in this document. Revisions of this document or new editions of it may be issued to incorporate such changes.

No part of this document can be reproduced or transmitted in any form or by any means - electronic or mechanical - for any purpose without written permission from Mitel Networks Corporation.

#### **TRADEMARKS**

Mitel and MiTAI are trademarks of Mitel Networks Corporation.

Windows and Microsoft are trademarks of Microsoft Corporation.

Other product names mentioned in this document may be trademarks of their respective companies and are hereby acknowledged.

> Mitel Phone Manager Release 4.1 - October, 2014

®,<sup>™</sup> Trademark of Mitel Networks Corporation © Copyright 2014 Mitel Networks Corporation All rights reserved

# **Goldmine**

### **Overview Overview** *COVERSIDE ASSESSMENT*

This describes the features that are available when integrating with Goldmine.

# **Supported Versions**

The following Goldmine versions are supported.

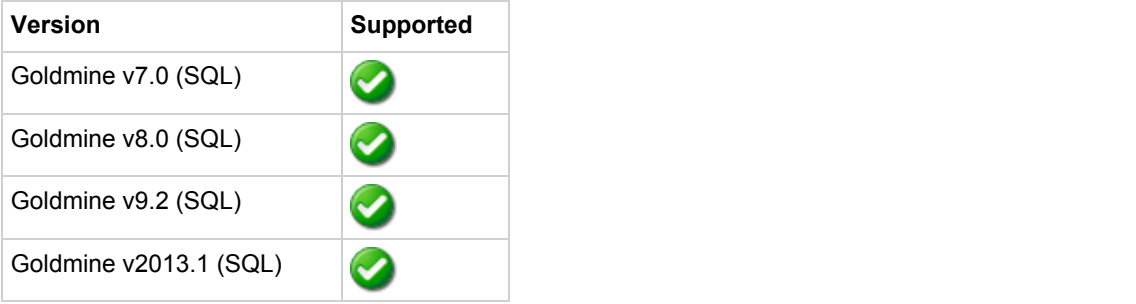

## **Features**

Integration with Act! supports the features listed below:

- Click to dial
- Screen pop for contacts
- Automatic call history entry
- Calendar & DND synchronisation

#### **Click to dial**

Goldmine supports dialling out directly from a Contact using the highlight and dial feature or using TAPI. To configure this within Goldmine from the *Tools* -> *Options* menu select the Telephony tab as shown.

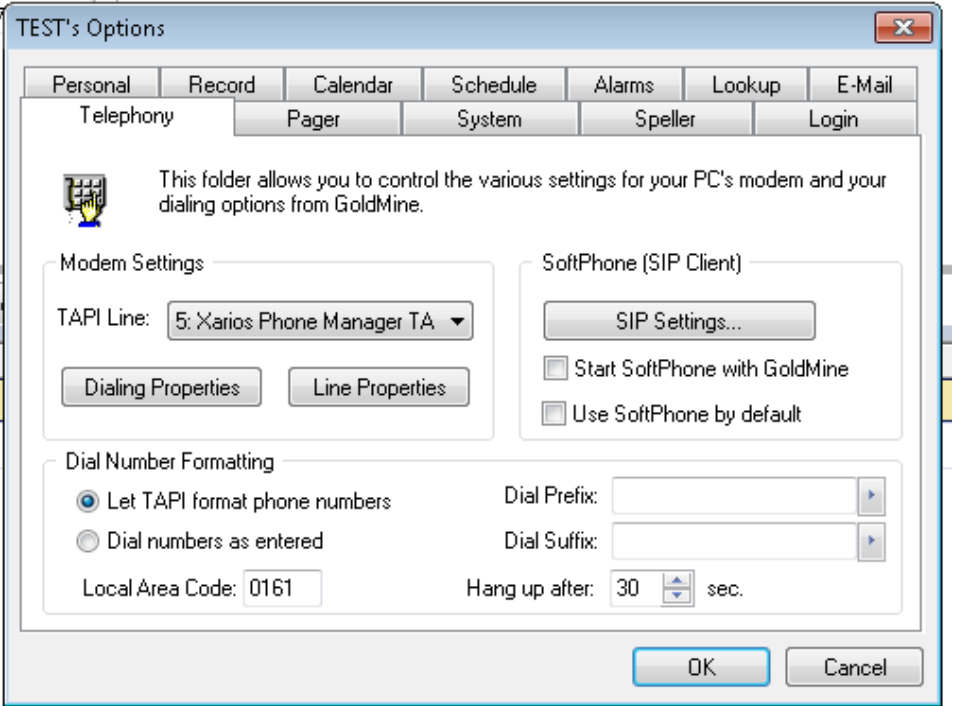

Then select the Xarios Phone Manager TAPI option from the TAPI Line drop down box in the Modem Settings. Contacts can then be dialled by either right clicking on the Phone description field (i.e. Phone 1, Phone 2 or Phone 3) and selecting Dial or

clicking on the button from the toolbar menu – this dials the Phone 1.

See the Phone Manager User Guide for TAPI requirements

#### **Screen pop for contacts**

The Goldmine contacts can be screen popped directly within Goldmine when an incoming call is received using the caller id or from an outgoing call using the dialled number. The telephone number is then used to find any matching contacts that have this number. For example an inbound call is received from 02071975186 as shown on the toaster. The plugin performs a search on the contacts to find any records that have matching telephone numbers. A match was found and the contact record was automatically displayed.

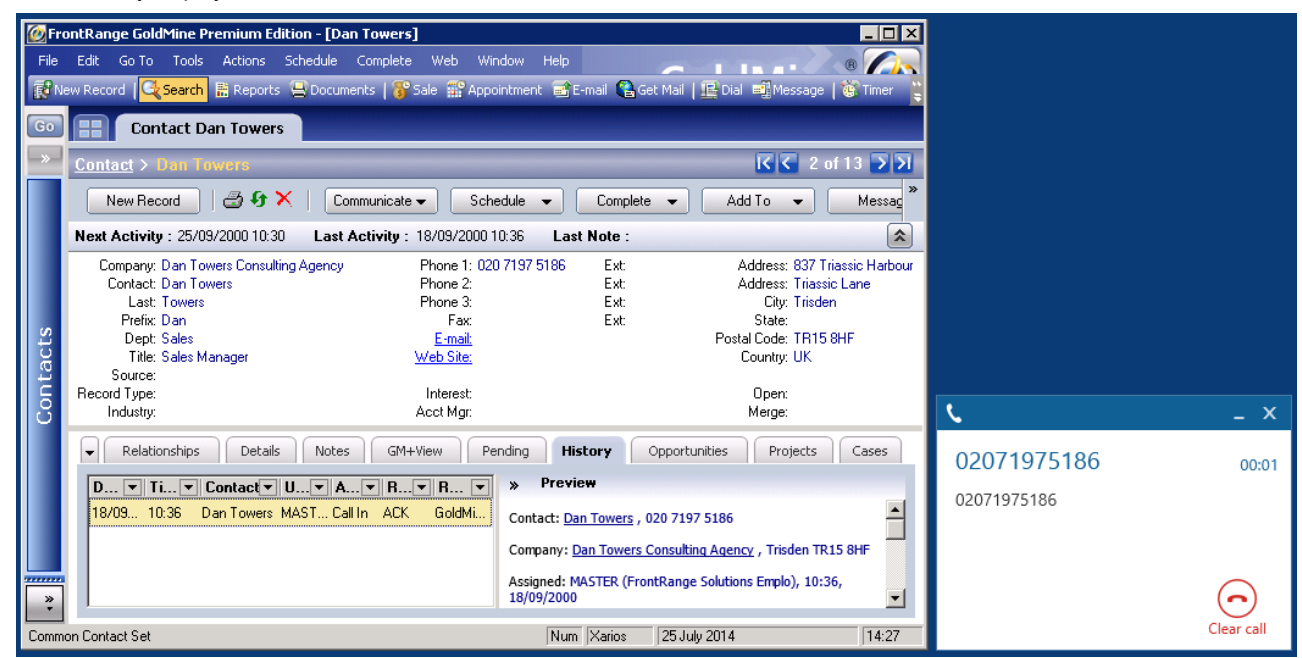

If multiple matches are found then the first Contact found with this telephone number will be displayed.

#### *Contact fields*

The range of telephone numbers that are to be searched for can be configured. By default the common telephone number fields are pre selected.

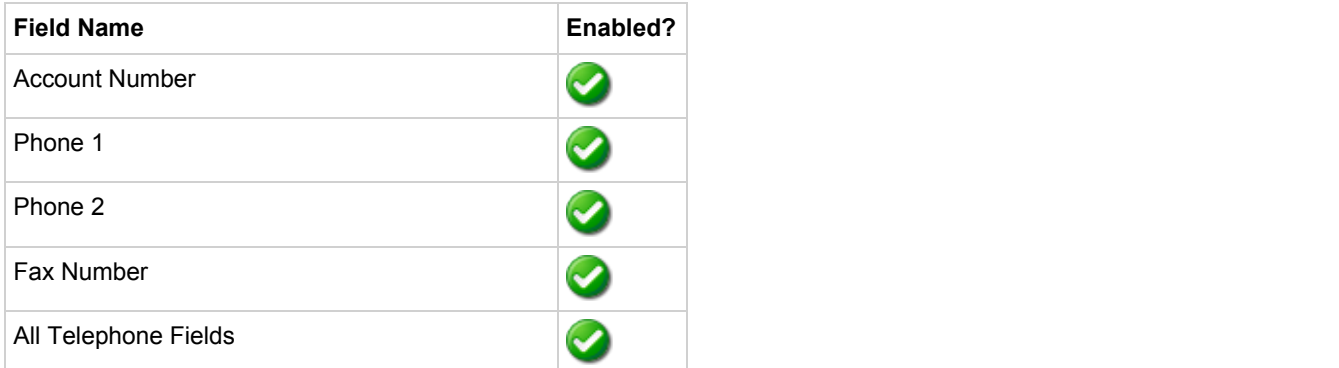

#### *Telephone number formats*

Goldmine does not provide a standard format for storing telephone numbers within the system by default. The plugin supports searching for multiple different formats dependent on the region (UK or US) where the client is running. The default formats for the UK and International are shown below. This is based on the number 08001831234 been searched for.

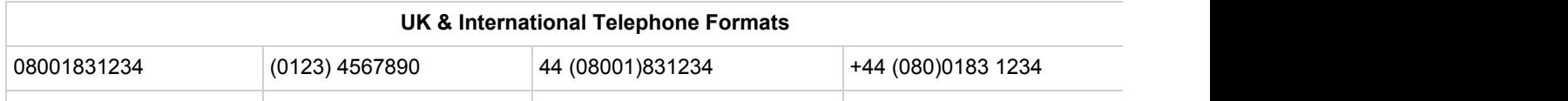

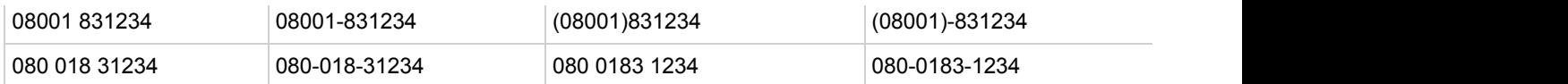

The default formats for the US are shown below. This is based on the number 9876543210 been searched for.

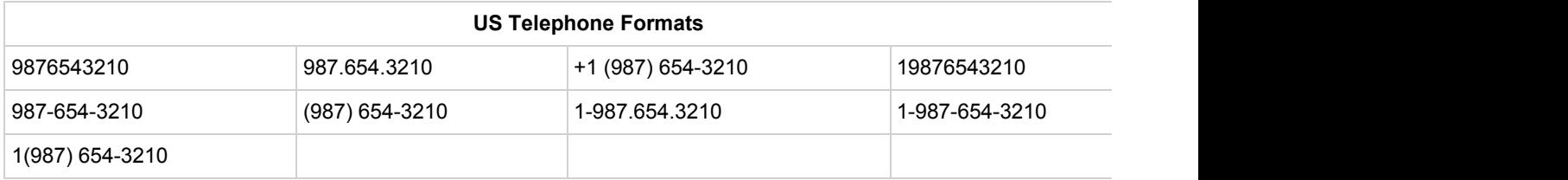

#### **Automatic call history entry**

Phone Manager can work with the History within Goldmine and can have *Call Completed* entries automatically created for calls made or received by the User when a match has been found to an entry in their contacts. The contact to associate with this is found using the caller id received or dialled number.

The notes section of the call entry is populated with the information shown.

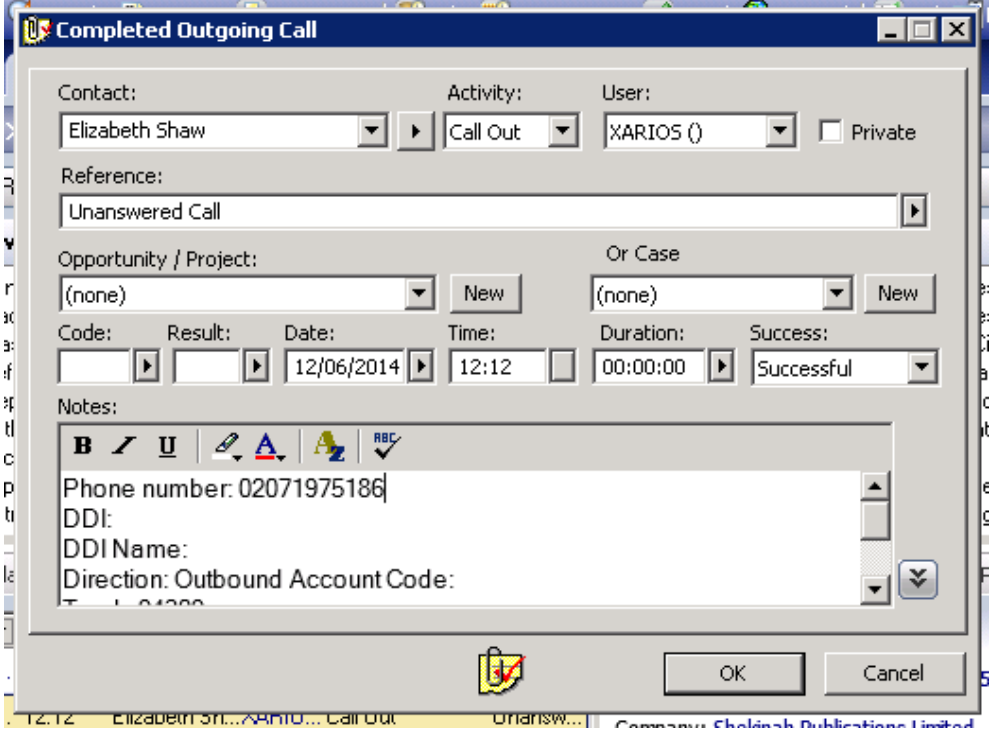

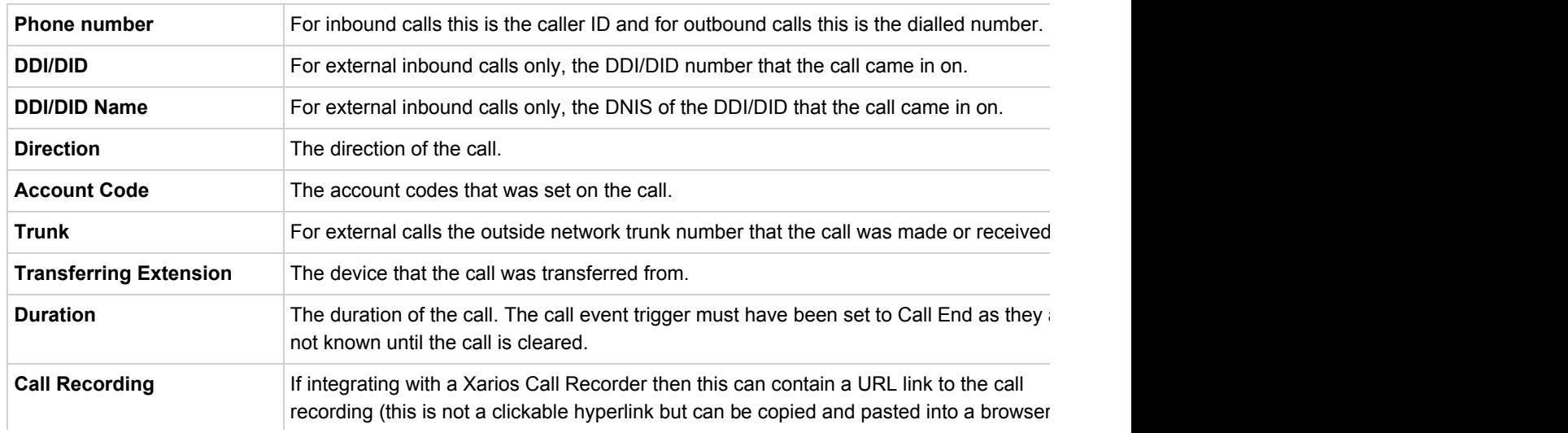

The call event trigger must have been set to at least Call Answered as the call recorde only create the recording id when the call has been answered.

#### **Calendar & DND synchronisation**

The calendar within Goldmine can be synchronised with the DND status of the endpoint of the User. For example when there is an appointment in the calendar and this is due the endpoint can be automatically placed into DND with the DND text set to the *Reference* field of the appointment. When the appointment ends, the endpoint will be automatically removed from DND.

For example the *Appointment* entry below will place the Users endpoint into DND between 09:00 and 16.30 with the DND text set to "Sales Meeting".

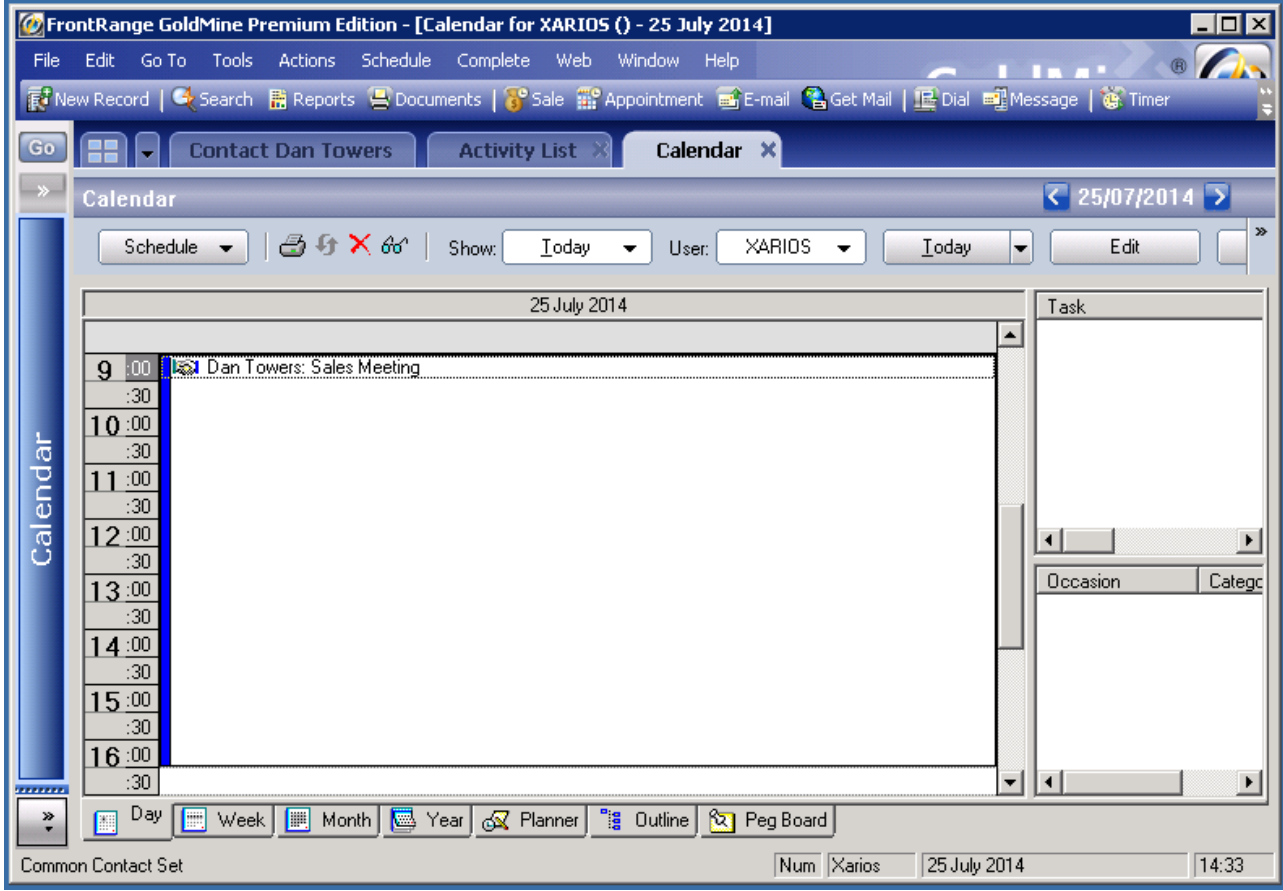

# **Configuration**

The integration needs to be configured for the correct version of Goldmine that is running. From the *Version* tab select the relevant entry from the drop down list.

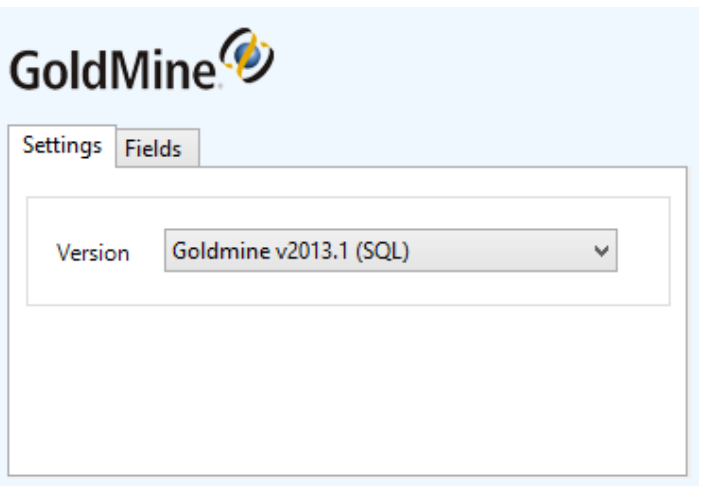